## **Ayuda para el pago con EDUTPV**

## **[www.casacanal.es](http://www.casacanal.es/)**

**Oferta educativa** Posicionar el puntero del ratón encima sin pulsar, se abre un único desplegable **Pagos de reprografía**.

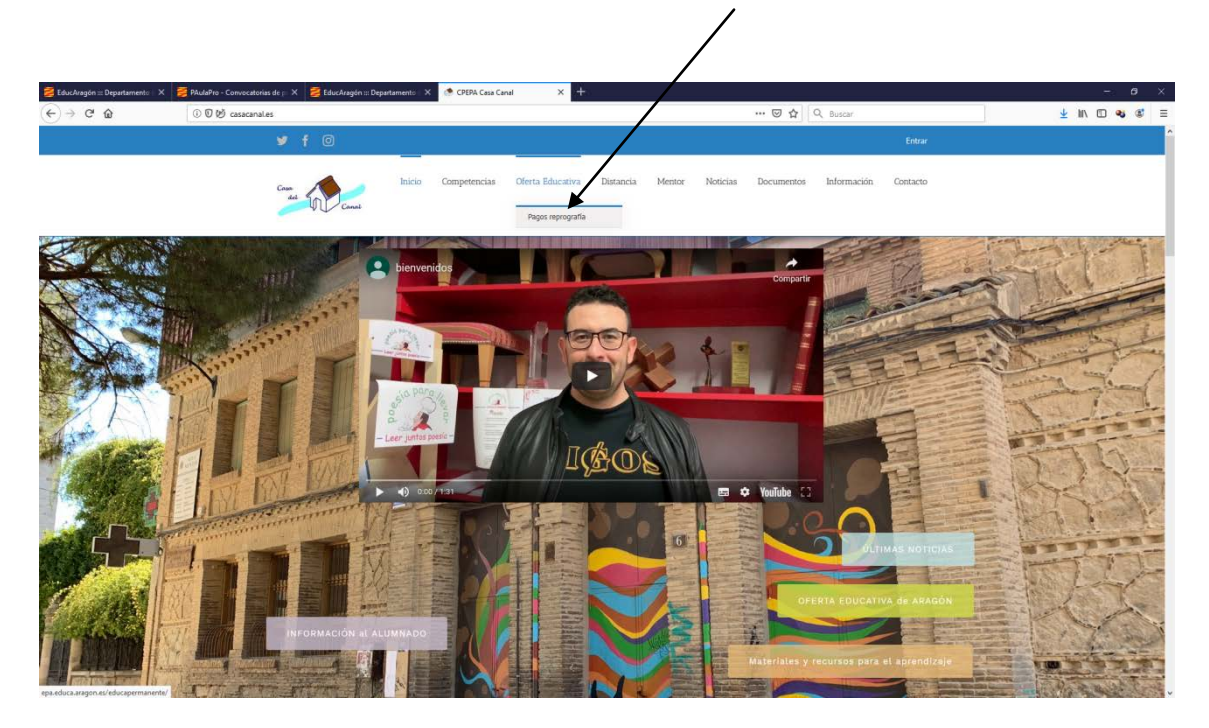

Al pulsar en **Pagos de reprografía** nos sale la siguiente pantalla y debemos elegir la enseñanza.

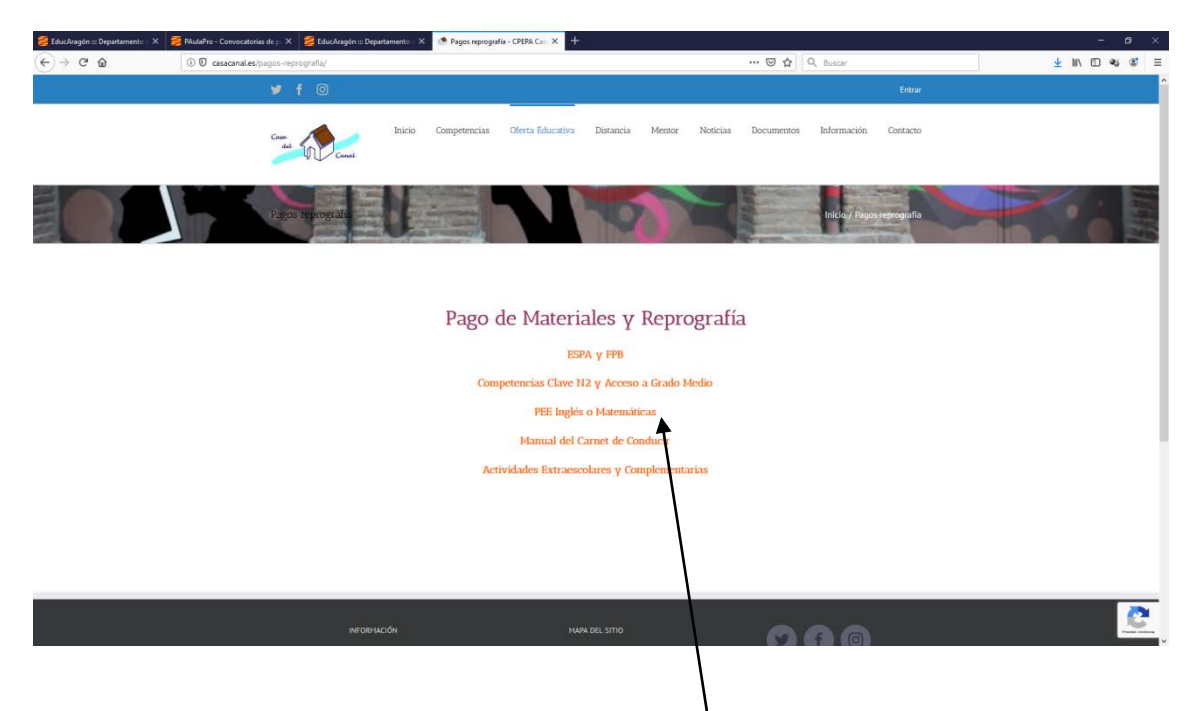

Por ejemplo, si elegimos PEE Inglés o matemáticas nos sale la siguiente pantalla.

ATENCIÓN se deben rellenar todos los campos. La cuantía del pago viene predeterminada. Pulsamos en **Realizar pago**

LIND a C  $\alpha$ **EDUTPV- GESTION DE PAC**<br>versión 0.1.17 TRAVÉS DE TRY **COBIERNO**<br>DE ARAGON Formulario de pago: PEE Inglés o Matemáticas  $_{\rm DML}$ Nombre\* 1º Apellido 20 Anollis Realizer page

Y nos sale la siguiente pantalla.

Si todos los datos son correctos damos a **CONTINUAR**. Si nos hemos confundido CANCELAR, y se yuelve a rellenar.

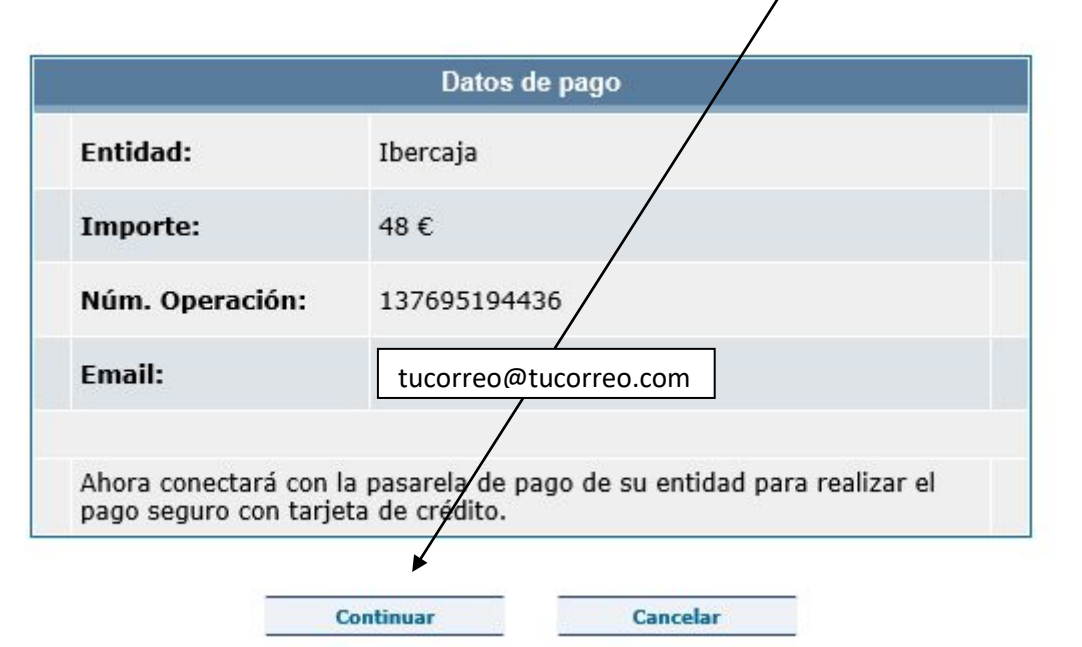

Tras dar a Continuar: El número de operación y la cuantía salen por defecto. Debemos poner especial cuidado en el número de la Tarjeta (Visa, Máster…) son los 16 dígitos que muestra la tarjeta y se escriben sin espacios.

Para rellenar la fecha de caducidad (aparece en la tarjeta) elegimos del desplegable el mes y el año.

Rellenamos el Código de Seguridad. Son 3 dígitos que aparecen en el reverso de la tarjeta.

Por último, una vez comprobados todos los datos pulsamos en **PAGAR**.

Algunas entidades bancarias remitirán a tu móvil un SMS con un código de verificación

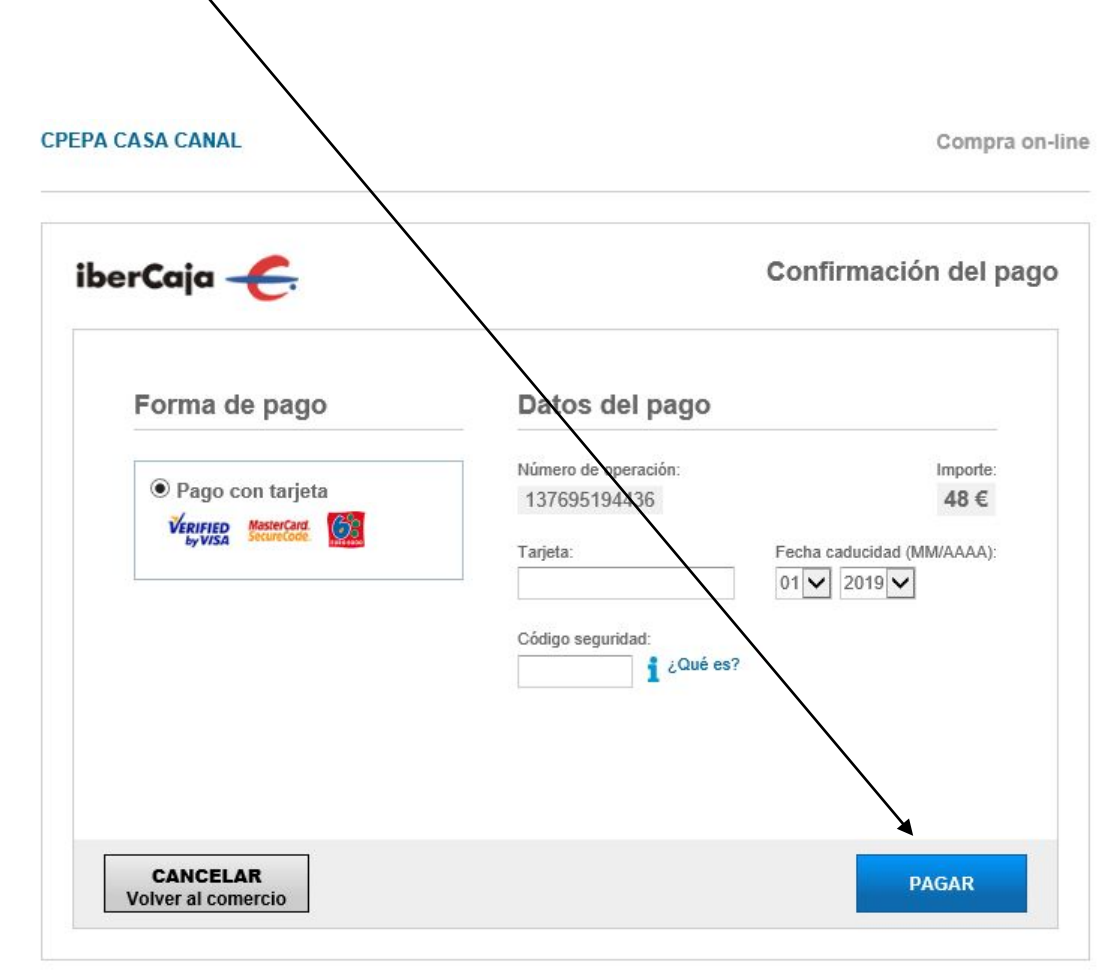

Una vez realizado el pago podrás imprimir el justificante de pago.